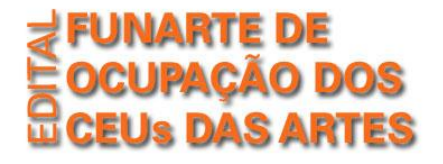

**Manual para inscrição - Edição 2013**

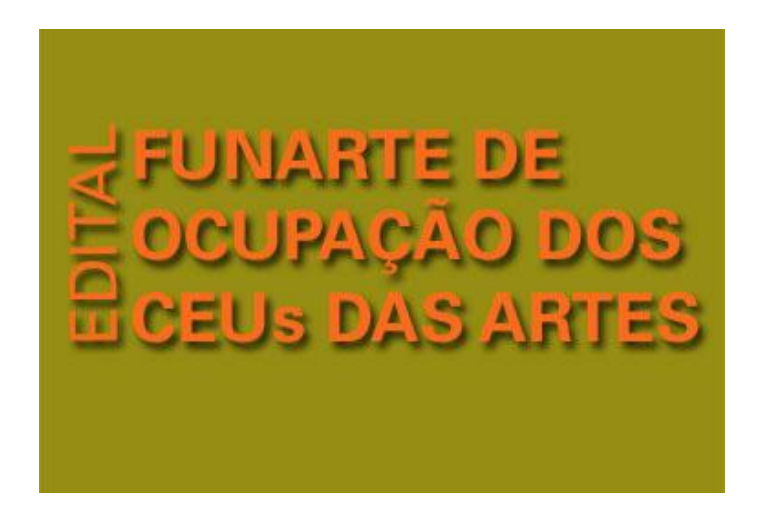

# **Apresentação**

Para auxiliar na inscrição dos interessados em concorrer pelo Edital Funarte de Ocupação dos CEUs das Artes, disponibilizamos este manual com todos os passos para o procedimento.

As inscrições são feitas exclusivamente pela internet, por meio da plataforma SalicWeb, a partir do link http://sistemas.cultura.gov.br/propostaweb/.

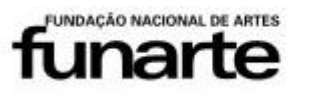

Ministério da Cultura

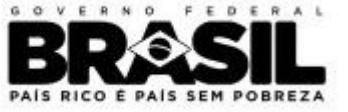

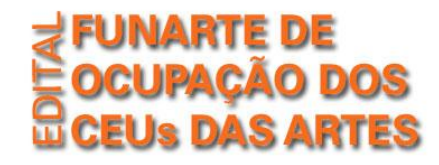

# **CADASTRO NO SALICWEB**

# **Usuários já cadastrados no SalicWeb**

Para usuários já cadastrados no SalicWeb, basta informar o email e senha para acessar o sistema.

# **Usuários não cadastrados**

O proponente que ainda não possui cadastro deve se cadastrar para iniciar a inscrição. Para isso, clique na opção 'NÃO SOU CADASTRADO" e preencha a ficha. Em seguida, acesse o link de inscrição.

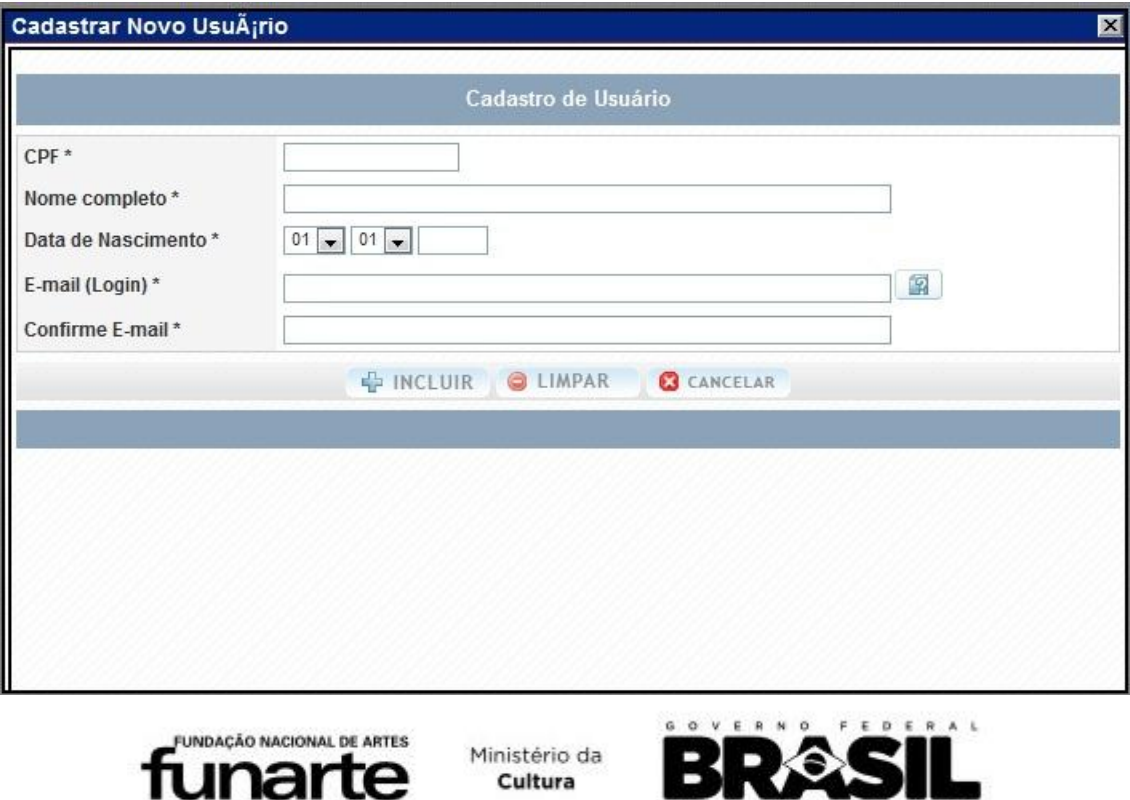

PAÍS RICO É PAÍS SEM POBREZA

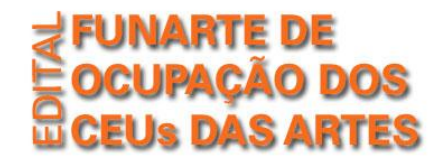

# **Cadastro do Proponente**

Para iniciar o cadastramento do proponente, o usuário deverá acessar o item "Proposta Cultural", no Menu Superior, e escolher a opção "Edital".

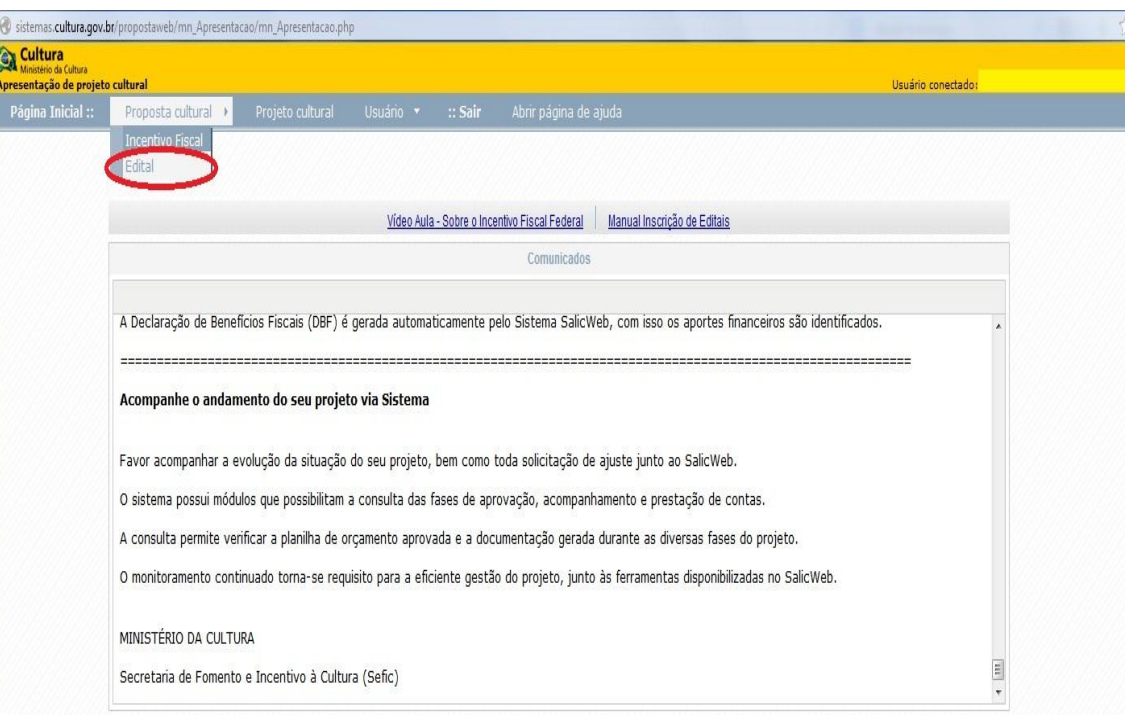

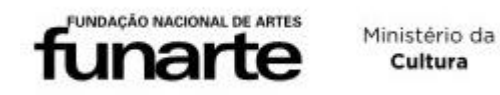

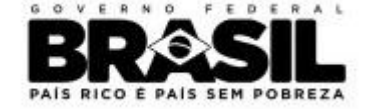

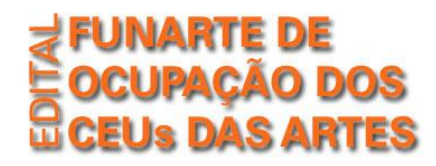

Na página seguinte, o usuário **deverá informar o CNPJ da entidade proponente** para prosseguir.

*Obs.: O edital está aberto apenas a pessoas jurídicas, portanto, no questionário da inscrição, deverá constar apenas o CNPJ da entidade.*

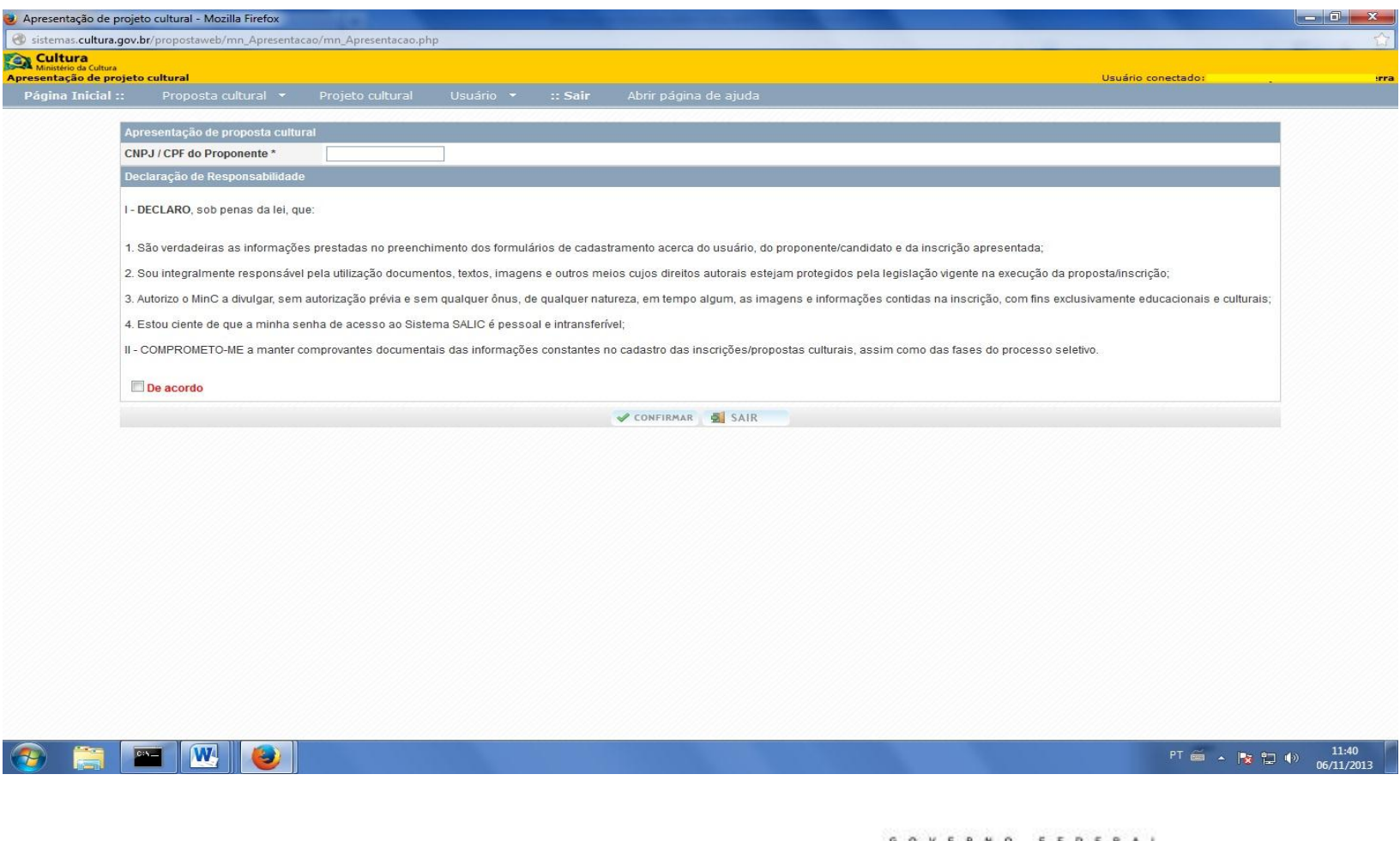

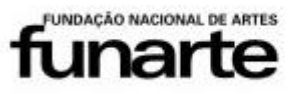

Ministério da Cultura

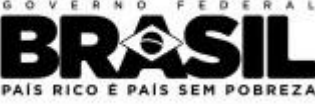

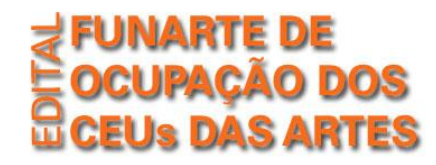

**O**<br>Apre

# **Seleção do Edital**

Para selecionar o edital, o usuário deve acessar a opção "Apoio à Circulação e Difusão".

Em seguida, acessar "Ocupação" e depois clicar na Opção nº 1 "Edital de Ocupação dos CEUs das Artes".

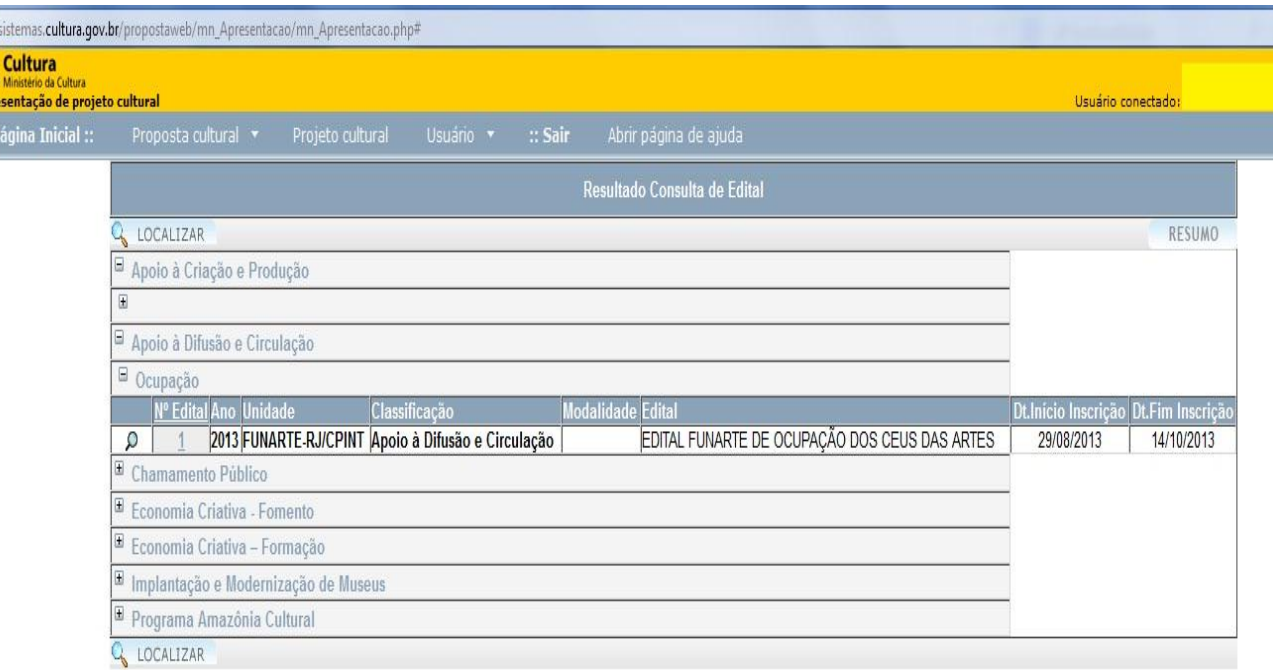

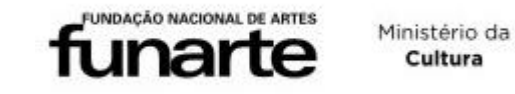

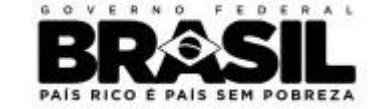

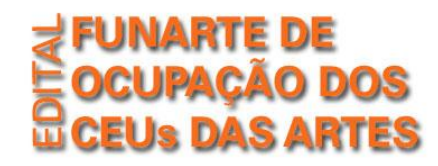

## **Preenchimento da Proposta**

Para realizar o preenchimento da proposta, o usuário deverá navegar pelo Menu lateral esquerdo e preencher todas as informações solicitadas em cada campo.

# **MENU DE NAVEGAÇÃO:**

#### **Minhas propostas**

- Acesso às propostas inseridas por este usuário no sistema SalicWeb. Neste campo, é possível visualizar propostas feitas ao PRONAC ou a outros editais do MinC. Atenção: Para o edital de ocupação dos CEUs, só será aceita uma única proposta.

#### **Proposta Atual**

- Acesso à proposta a ser inscrita no edital de ocupação dos CEUs.

#### **Dados do Proponente**

- Dados da entidade proponente (pessoa jurídica)

#### **Local de realização**

- Informar o estado e município onde deseja realizar o projeto de ocupação. Para esse edital, só será aceita a marcação de uma única opção.

#### **Responder Questionário**

- Este é o campo mais importante para o preenchimento e requer atenção redobrada. O usuário deverá preencher integralmente as duas colunas disponíveis no alto da página (destacadas em cor VERDE): "Identificação do Proponente" e "Identificação do Projeto".

#### **Enviar Arquivo**

- Nesse campo podem ser anexados arquivos complementares à inscrição, respeitando as exigências do edital.

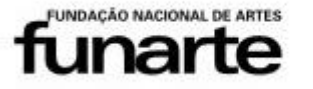

Ministério da Cultura

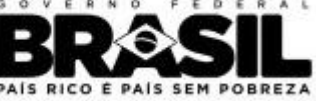

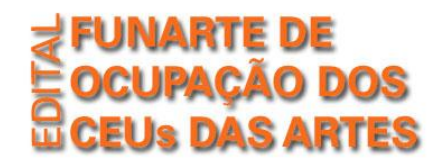

## **Enviar Proposta ao MinC**

- Após a finalização do preenchimento, o usuário envia sua proposta para avaliação. Essa ação é definitiva e após o envio, não serão permitidas modificações no formulário enviado. Se o usuário preferir, pode iniciar o preenchimento, salvar as informações preliminares e enviar após revisão detalhada de todas as seções do formulário.

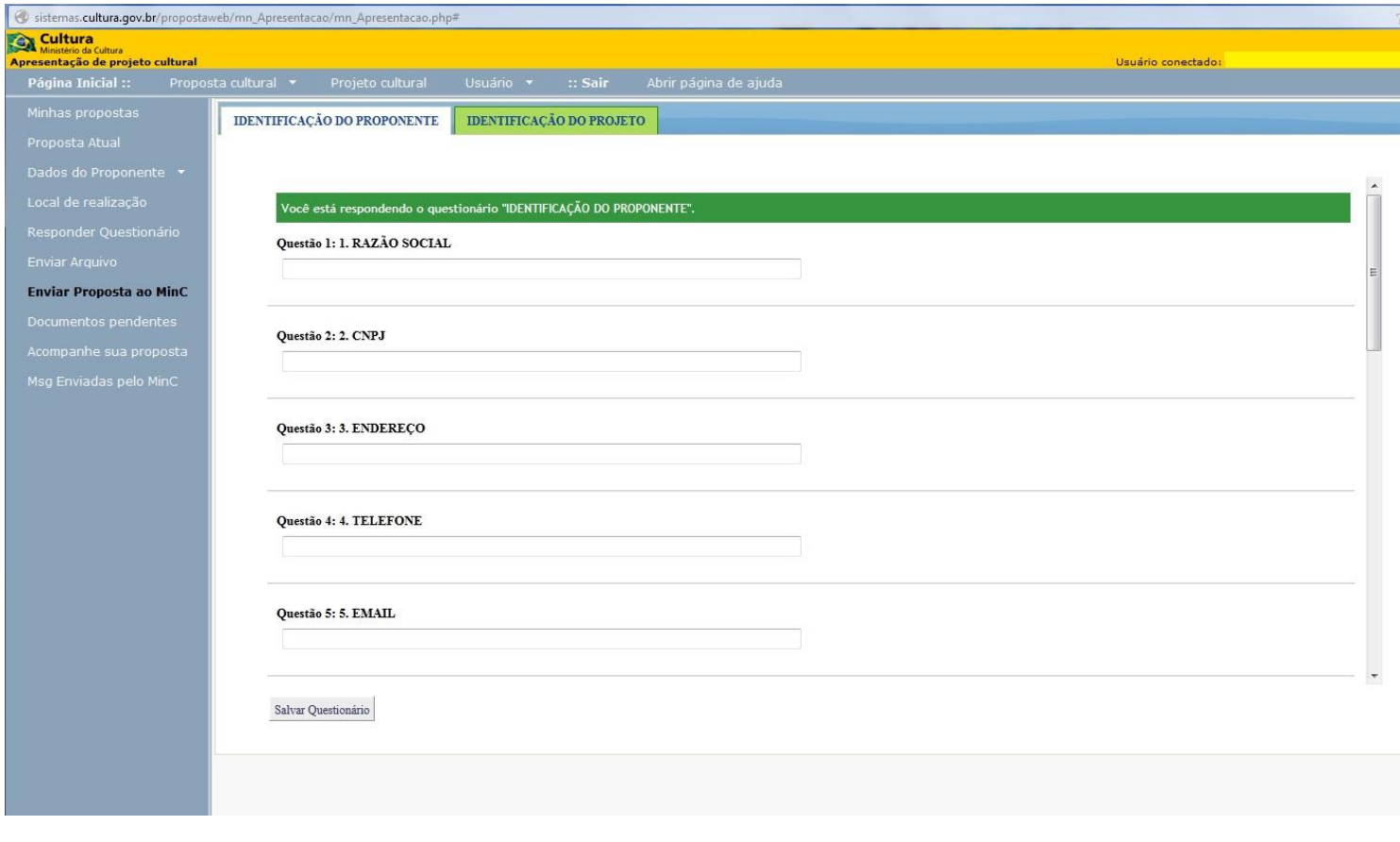

Ministério da Cultura

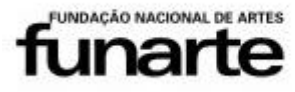

paic

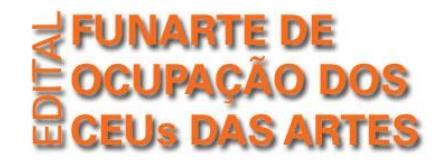

## **Em caso de dúvidas:**

- Possíveis dúvidas sobre a plataforma SalicWeb ou problemas devem ser encaminhados para salic@cultura.gov.br, informando número da proposta e telefone para contato e atendimento.

- Em caso de dúvidas no preenchimento do questionário e outras informações sobre o edital de ocupação dos CEUs das Artes, o email de contato é [cepin@funarte.gov.br.](mailto:cepin@funarte.gov.br)

- O edital, anexos e todas as informações relacionadas a esta ação estão disponíveis no site da Funarte, no link [http://www.funarte.gov.br/edital/edital-funarte-de-ocupacao-dos-ceus-das-artes/.](http://www.funarte.gov.br/edital/edital-funarte-de-ocupacao-dos-ceus-das-artes/)

> [www.funarte.gov.br](http://www.funarte.gov.br/) [ceus.cultura.gov.br](http://ceus.cultura.gov.br/)

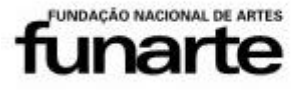

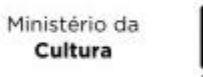

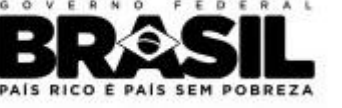